## HƯỚNG DÃN ĐIỀU CHỈNH HẠN MỨC GIAO DỊCH TRÊN SHB MOBILE

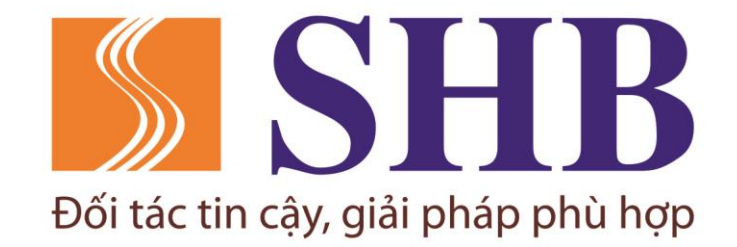

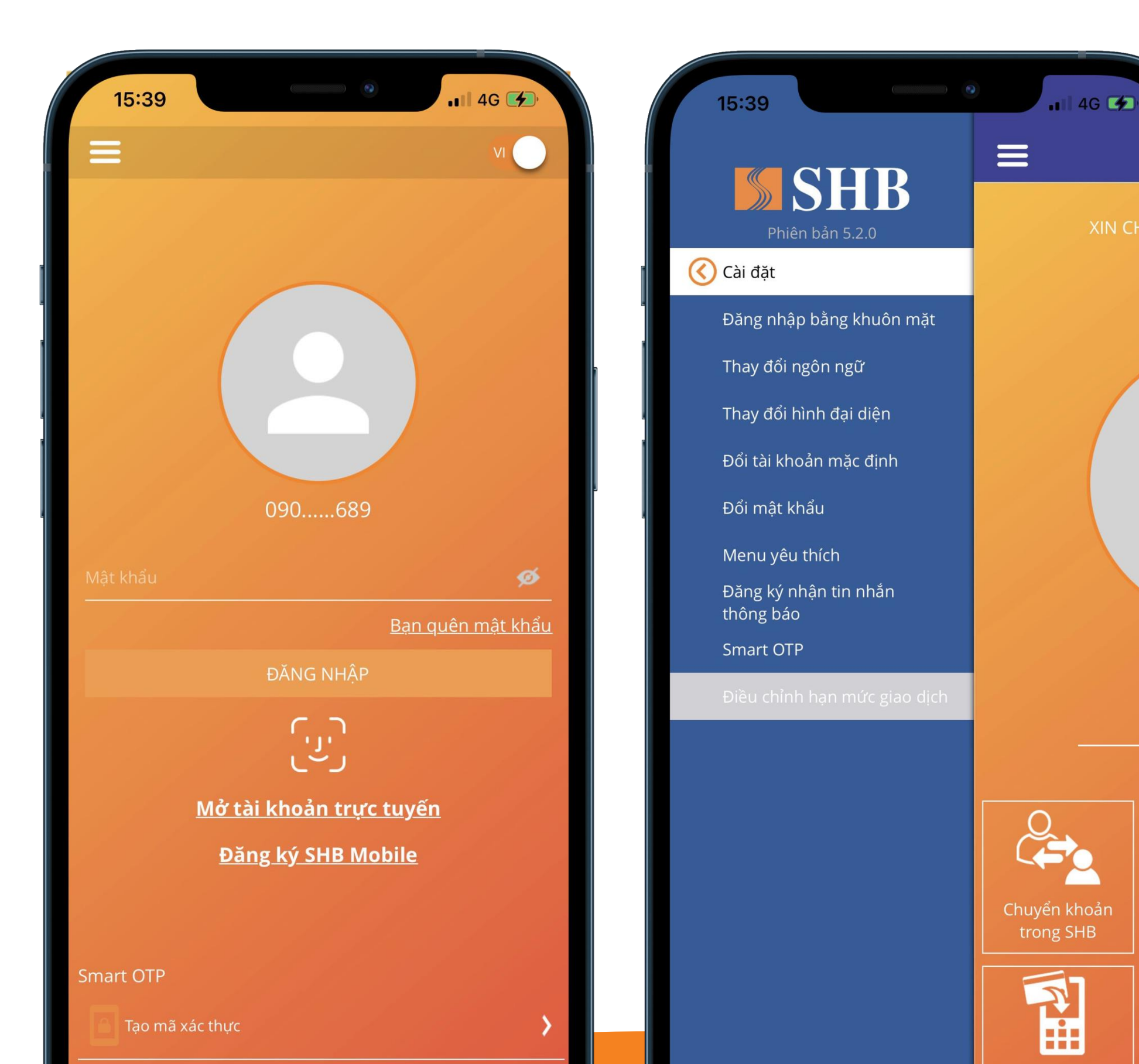

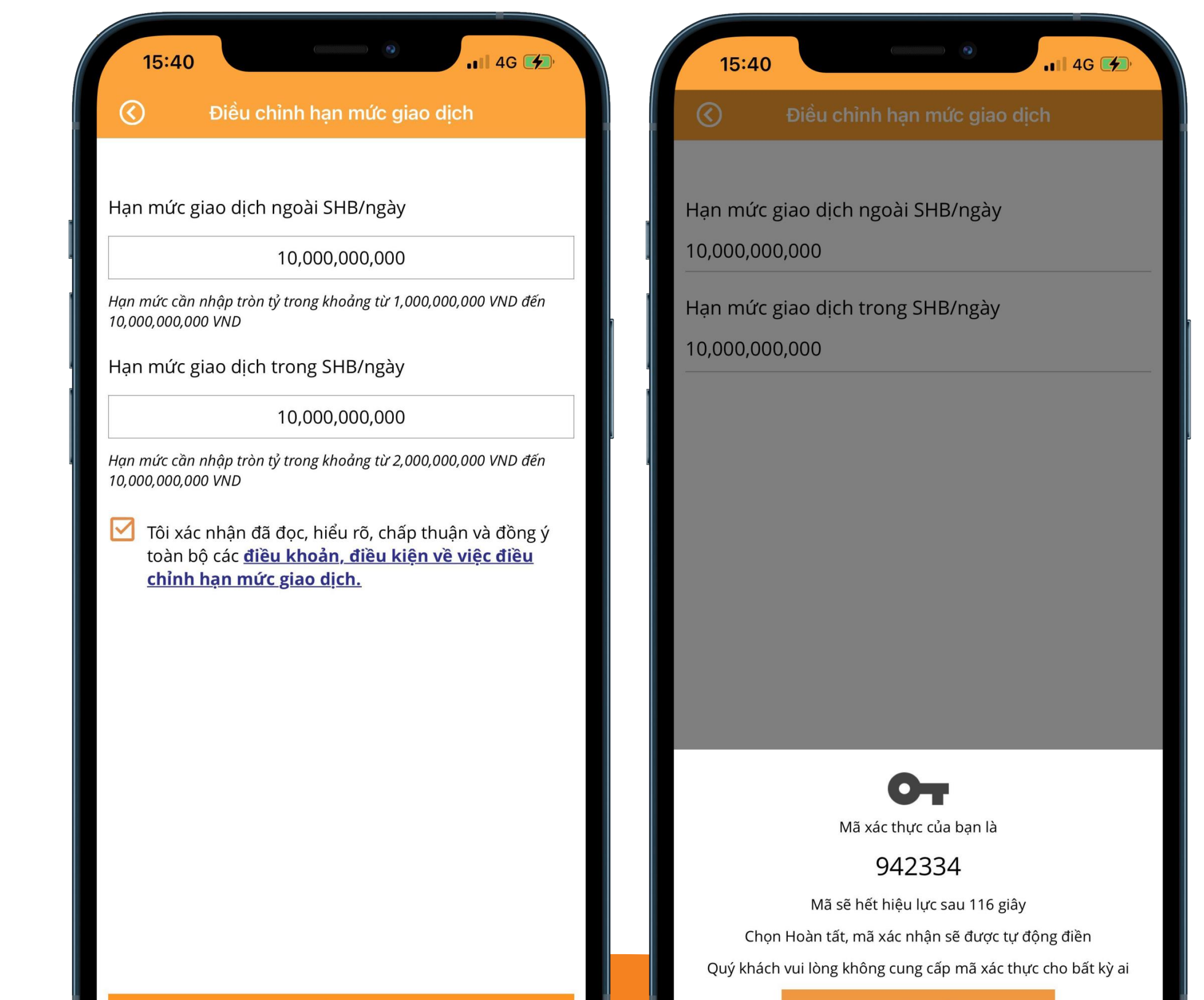

TIẾP TỤC

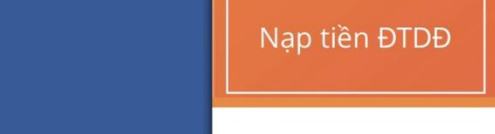

### **BƯỚC 3**

### **Đăng ký thành công Thực hiện giao dịch với hạn mức mới**

#### **Trân trọng cảm ơn Quý khách đã sử dụng dịch vụ của SHB!**

**Mọi vướng mắc vui lòng liên hệ Hotline \*6688**

## **BƯỚC 2 Nhập giá trị hạn mức giao dịch mong muốn. Xác thực OTP**

HOÀN TẤT

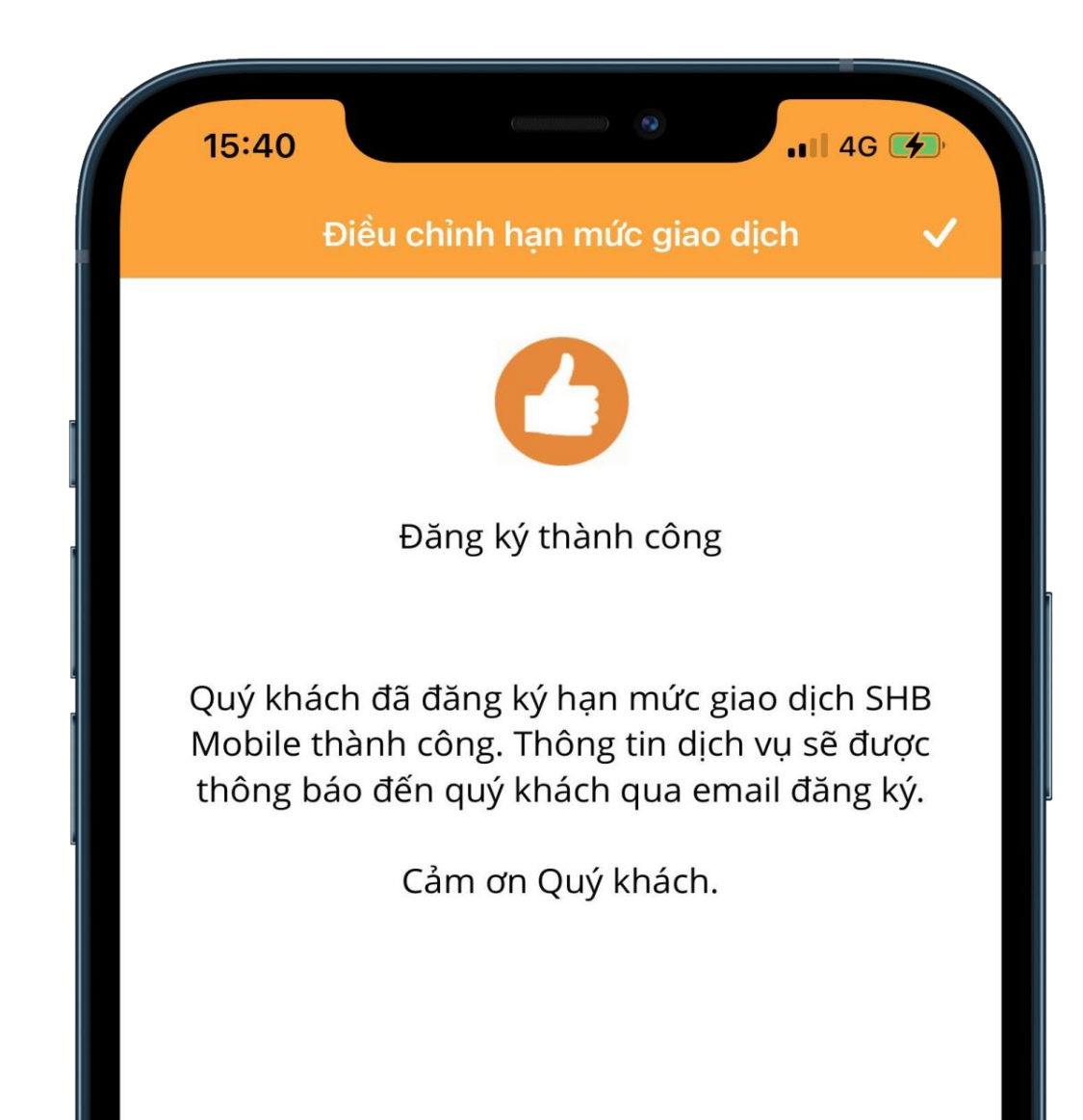

# **BƯỚC 1**

**Đăng nhập SHB Mobile. Trong phần "Cài đặt" chọn tính năng "Điều chỉnh hạn mức giao dịch"**

#### **TẢI NGAY ỨNG DỤNG SHB MOBILE**

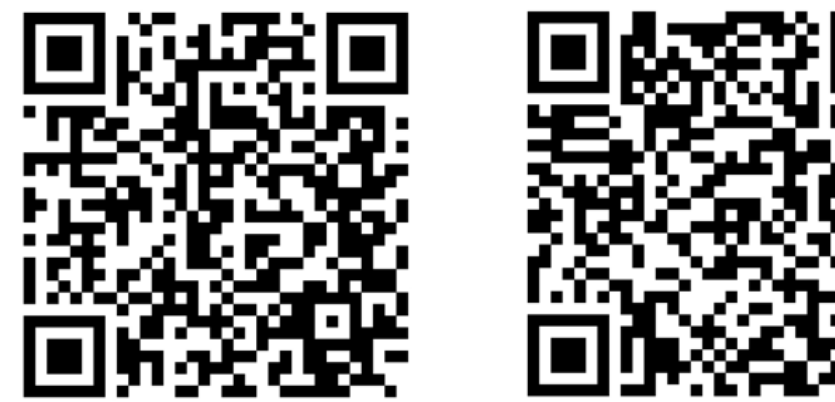

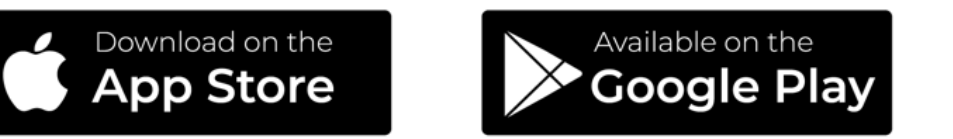